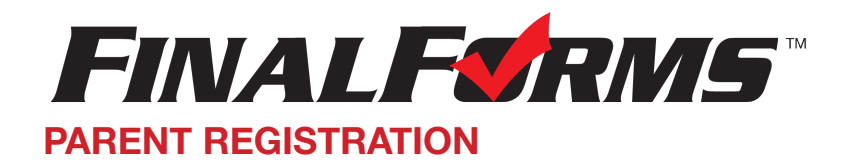

## **HOW DO I GET STARTED?**

1. Check your Email for a FinalForms Email, and click **CONFIRM YOUR ACCOUNT** in the email text.

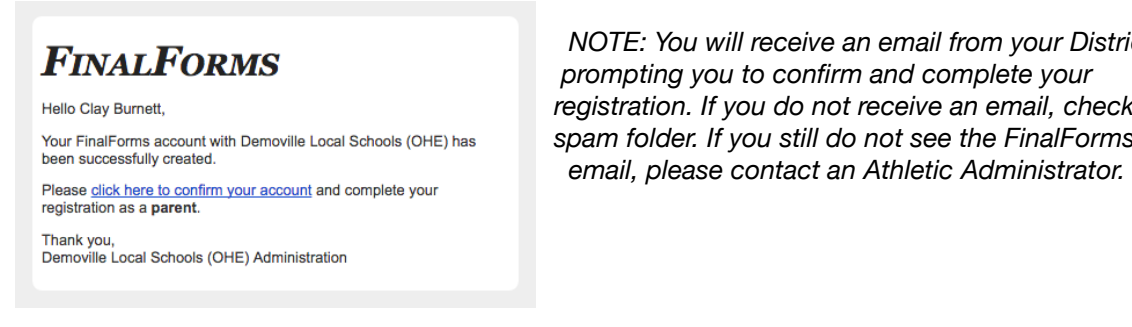

*NOTE: You will receive an email from your District FINALFORMS prompting you to confirm and complete your registration. If you do not receive an email, check your* Your FinalForms account with Demoville Local Schools (OHE) has **Spam folder. If you still do not see the FinalForms** 

2. Create your new FinalForms password and click **CONFIRM ACCOUN**T

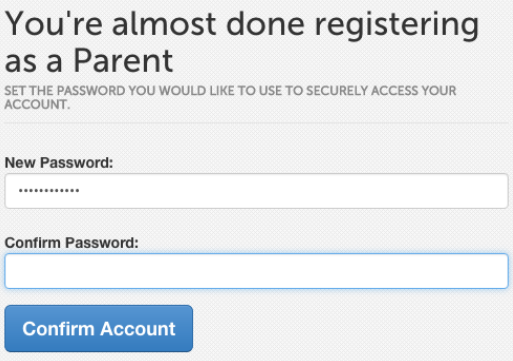

3. Your account will be confirmed and you will be logged in, you can now proceed to the next page!

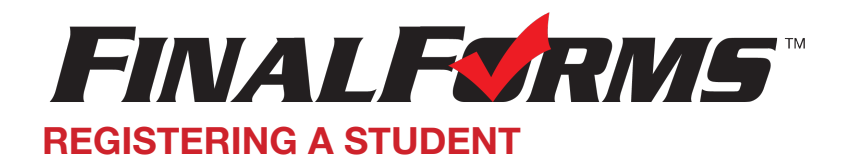

## **WHAT INFO WILL I NEED?**

- Basic Medical History & Health Information Insurance Company & Policy Number
- Doctor & Dentist Contact Information  **• Hospital Preference**
- -

## **HOW DO I REGISTER MY FIRST STUDENT?**

*\*\*\*IMPORTANT\*\*\* If you have followed the steps on the previous page, you may Jump to Step 3.*

- 1. Go to <https://mountainlakes-nj.finalforms.com/>
- 2. Click **LOGIN** under the Parent Icon

## 3. Click **INCOMPLETE FORM**S

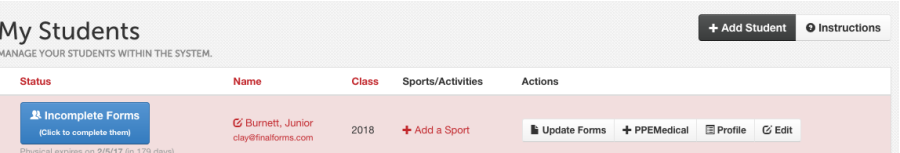

4. If your student plans to participate in a sport, activity, or club please click the checkbox for each. Click **UPDATE** after making your selection.

 *NOTE: A selection can be changed any time until the registration deadline.*

5. Complete each form and sign your full name (e.g. "John Smith") into the Parent Signature field at the bottom of the page. After signing, click **SUBMIT FORM** and move on to the next form.

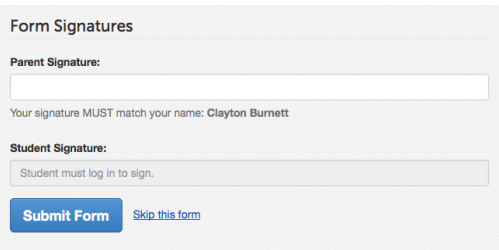

- 6. When all forms are complete, you will see a "Forms Finished" message.
- 7. *\*\*\*IMPORTANT\*\*\* If required, an email will automatically be sent to the email address that you provided for your student prompting him/her to sign Student forms requiring his/her signature.*
- 8. Click MY STUDENTS if you are done. You may repeat steps 3 through 6 for additional Students.
- 9. At any point in the future, you may login at any time and click the  $\Box$  Update Forms button to update information.

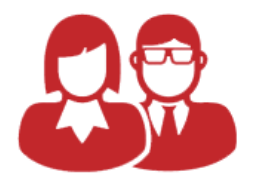

Parent

D LOGIN